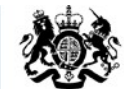

**Education & Skills Funding Agency** 

# **Mid-Year Funding Claims for 2017 to 2018 – User Guide**

**January 2018**

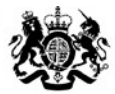

**Education & Skills Funding Agency** 

# **Aims**

The aim of this presentation is to:

- provide an overview of funding claims on the Hub
- provide detailed key user functionality
- demonstrate key areas of the system
- identify where and who to go to for further help and support

### We will cover the following:

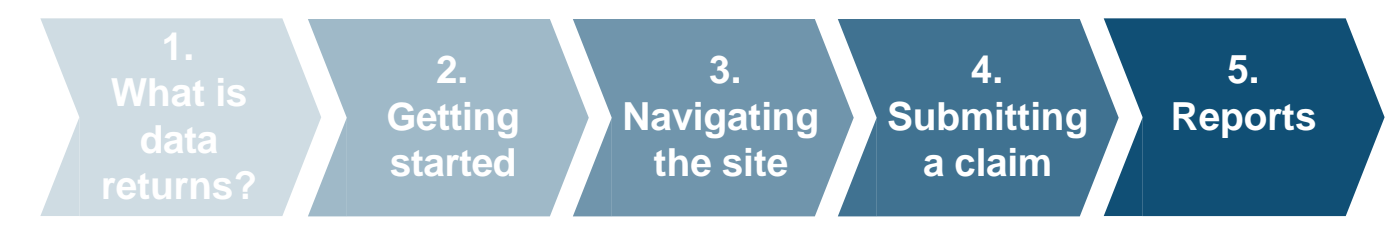

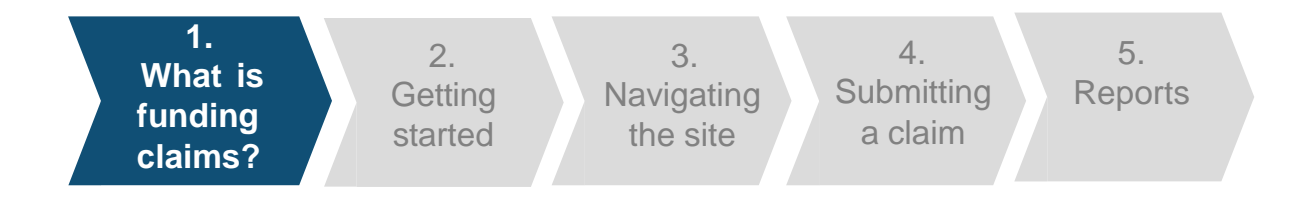

Funding claims is a collection that can be found on the data returns tab on the [Hub](https://hub.imservices.org.uk/Pages/default.aspx).

Funding claims is an active collection that is used by providers to reconcile payments made to them by the Education and Skills Funding Agency. As well as this it is used to support allocations management for the following year.

Funding claims applies to colleges and training organisations that are:

- funded through a grant for their Adult Education Budget (non-procured)
- funded through a grant with an Advanced Learning Loans bursary contract
- with a learner support contract (procured and non-procured)
- with a community learning contract

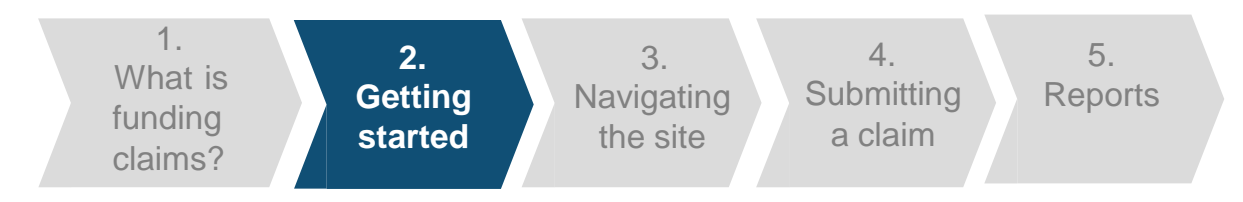

#### **Opening Funding Claims**

The following steps will apply each time you need to use funding claims. You will need to have internet access and login details for the Hub. We recommend you use Internet Explorer (minimum version 11). You could also use:

- Firefox (version 57.0.4)
- Chrome (version 63.0.3239.132)
- Microsoft Edge (version 41.16299.15.0)

### **To get started:**

- Open your web browser.
- Visit the [Hub](https://hub.fasst.org.uk/) ([https://hub.fasst.org.uk/\)](https://hub.fasst.org.uk/)
- Select 'sign in' from the top right hand corner, and follow the instructions.
- Once you are logged in, select 'data returns' from the menu tabs.
- And select '1718 midyear\_funding\_claim' from the active tab.
- To create a new submission in the funding claims collection, click 'create'

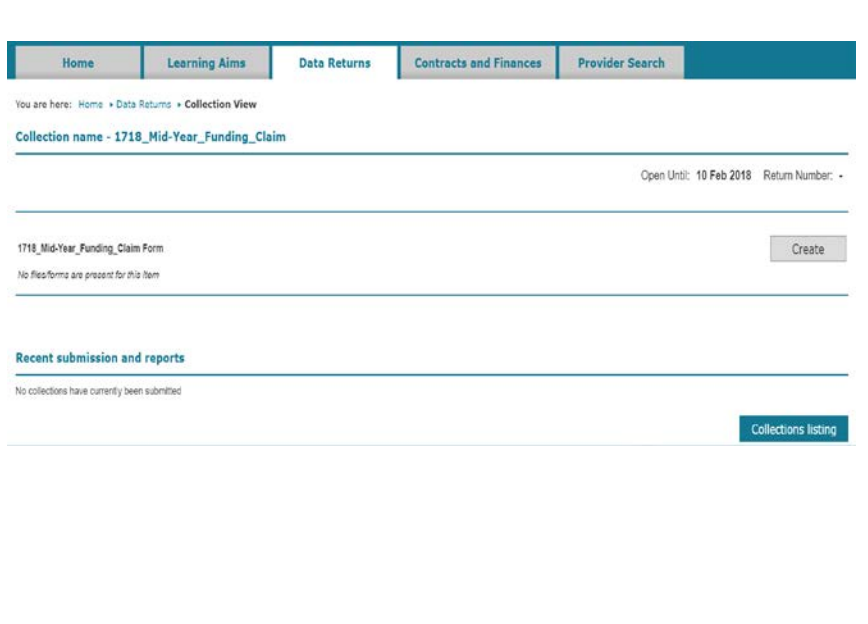

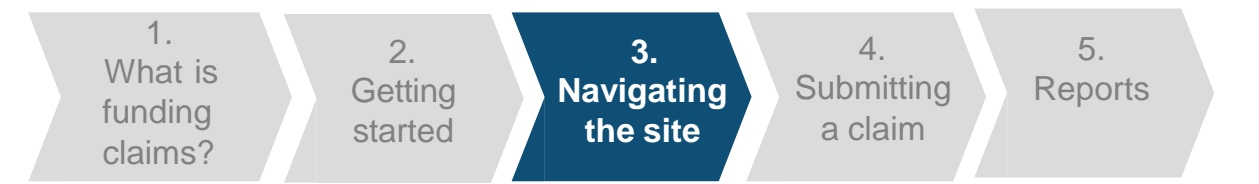

#### **Funding Claims Form (Non HE Form)**

If you are a college or training provider that submits full ILR returns, even if you are an HE training provider, you will see this form once you have selected to create a new submission.

The 'delivery to date' column is auto populated based on the funding you have received.

You as a provider then need to fill in the 'forecasted delivery' fields for the types of funding you receive.

The 'print' button allows you to print a copy of the funding claim form before submission.

Mid-Year (R06) Funding Claim 2017 to 2018

Adult Education Budget (non-procured) AEB Contract Value = £2,074,563.00 (2015/18 Learner Support Contract Value = £275,724.00)

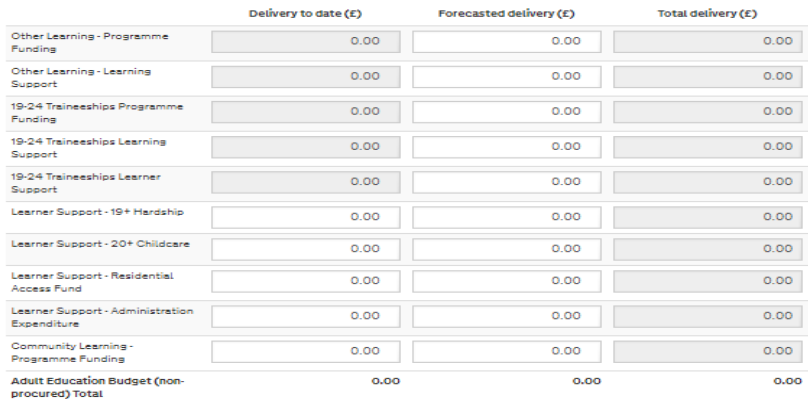

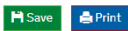

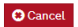

#### Confirm and Submit

As far as I know and believe this funding claim is complete and accurate, and keeps to the Funding Rules 2017 to 2018 and the Operational Performance Management Rules 2017 to 2018.

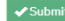

5. **Reports** 4. **Submitting** a claim **3. Navigating the site** 2. **Getting** started 1. What is funding claims?

#### **Funding Claims Form (HE Form)**

If you are a college or training provider that submits partial ILR returns or submit only to HESA, then you will need to complete this version of the form to make a funding claims submission.

As a provider that meets the above criteria, you will need to fill in the 'delivery to date' fields for the types of funding you receive' as well as the 'forecasted delivery' fields. This is the amount of funding you have received and how much you are forecasted to receive.

The 'print' button allows you to print a copy of the funding claim form before submission.

Mid-Year (R06) Funding Claim 2017 to 2018

Adult Education Budget (non-procured)

AEB Contract Value = £91,433.00 (2015/16 Learner Support Contract Value = £22,433.00)

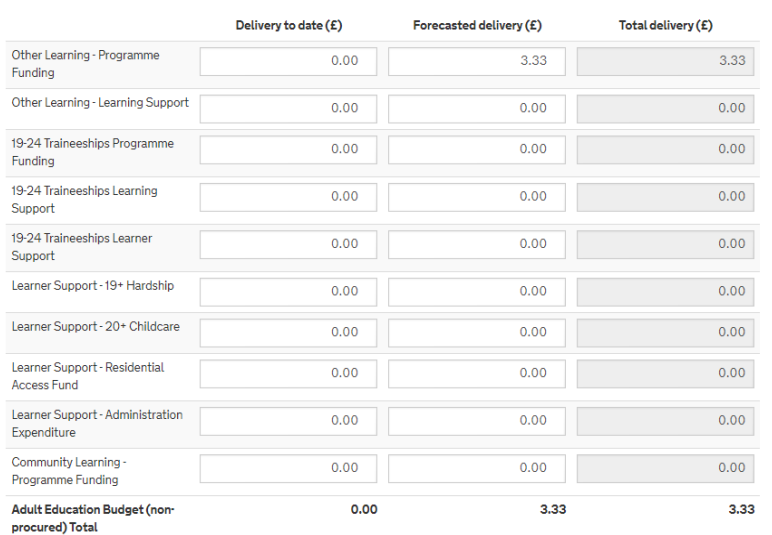

**El** Sau **A** Print **O** Cancel

#### **Confirm and Submit**

As far as I know and believe this funding claim is complete and accurate, and keeps to the Funding Rules 2016 to 2017 and the Operational Performance Management Rules 2016 to 2017

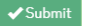

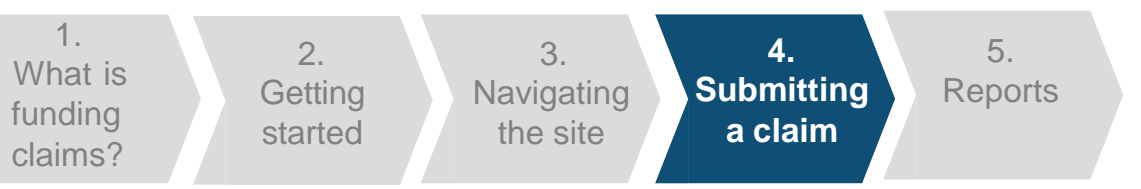

#### **Funding Claims Form**

The 'save' button allows you to save the form and return to it at a later time. You must ensure that you submit the form before the funding claim deadline.

A confirmation message will be displayed after you have saved the form, clicking on 'OK' will return you to the collection screen.

The 'cancel' button will take you back to the collection screen without saving any of your changes.

A message will be displayed to check that you want to proceed without saving.

#### Save Successful!

Your data has been saved successfully. It has not yet been submitted so please make sure you submit the form before the funding claim deadline.

0k

×

No.

Please confirm

You have unsaved changes, if you cancel you will lose your changes. Are you sure you want to cancel your changes?

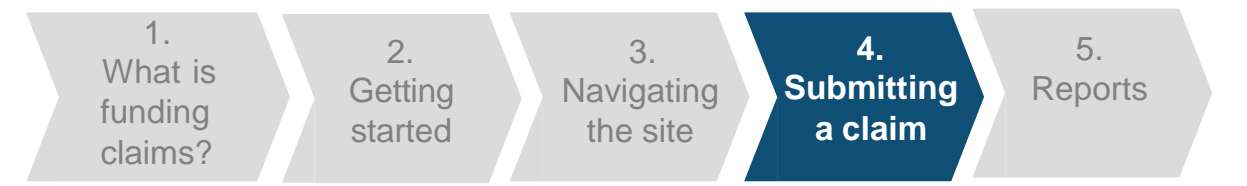

#### **Submitting a claim**

If you have an error with one of your inputs, a message will be displayed below it outlining the reason for the error.

Once you have completed the form and resolved any errors, the disclaimer checkbox should be checked and you can click the 'submit' button. You will not be able submit your form if you have any errors on it.

Once you have clicked 'submit', an alert will be shown. This alert shows that the form has been submitted successfully, clicking on 'OK' will return you to the collection screen.

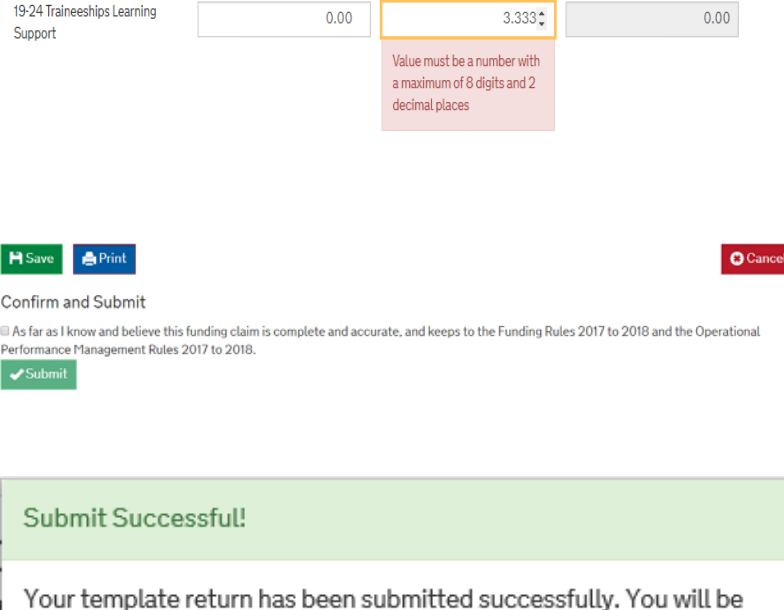

redirected to the collection page where you can monitor the progress of this data submission.

0k

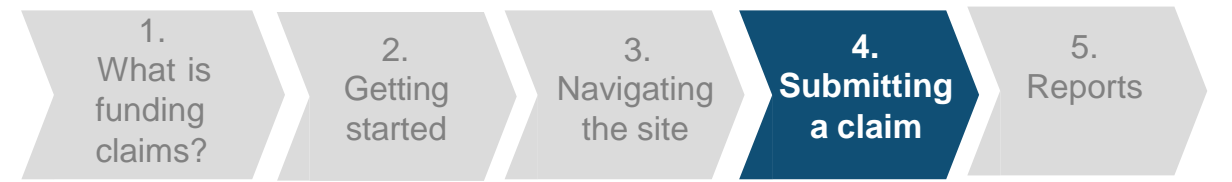

#### **Submitting a claim**

If you have saved your form you need to ensure that you return to the form and submit it before the deadline. Within the '1718\_mid-year\_funding\_claim' collection you should click on the 'open' button to review the form you have saved.

Once you have completed the saved form and resolved any errors, the disclaimer checkbox should be checked and you can click the 'submit' button. You will not be able submit your form if you have any errors on it.

Once you have clicked 'submit', an alert will be shown. This alert shows that the form has been submitted successfully, clicking on 'OK' will return you to the collection screen.

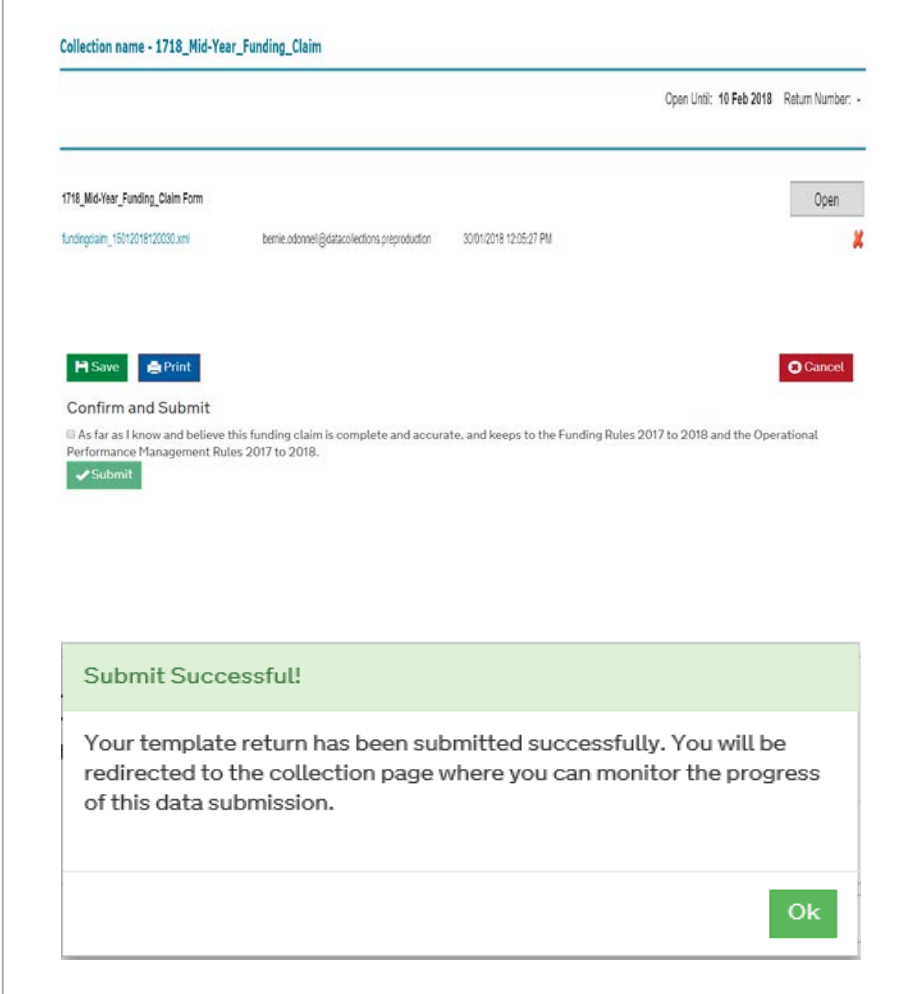

1. What is funding claims?

2. **Getting** started

4. **Submitting** a claim **Navigating** the site

3.

U

**5. Reports**

#### **Reports**

Once you have successfully submitted your claim, you will be able to open a report that looks like this. The report is available from the recent submissions and reports section of the collection.

Within the collection period you can amend your form by clicking on the 'open' button on the '1718\_mid-year\_ funding claim' collection, making the required changes and submitting the form again.

We advise that you review your claim to ensure it is accurate. If it is not accurate then you will need to contact the helpdesk at

[sde.servicedesk@education.gov.uk](mailto:servicedesk@sfa.bis.gov.uk) or 0370 267 0001.

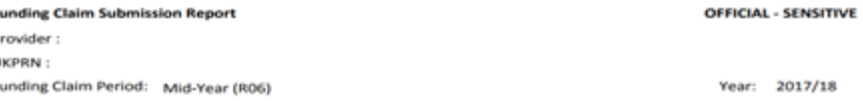

#### **Adult Education Budget (non-procured)**

AEB Contract Value = £1,138,357.00 (2015/16 Learner Support Contract Value = £129.023.00)

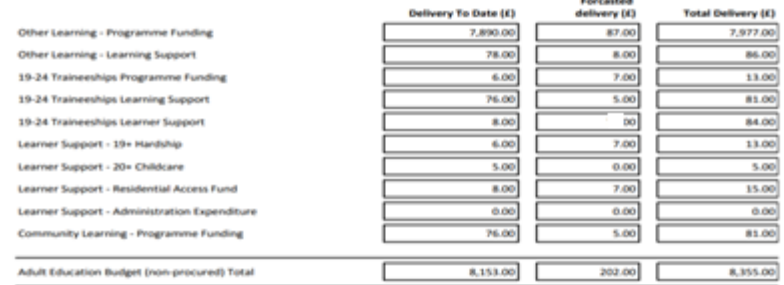

# **Important information**

Barant reducining and ranged

### **Important Information**

To open the funding claim form you need to ensure Java Script is enabled on the computer.

The funding claim submission report is based on the form you have submitted. You can find it in the 'recent submissions and reports' section of the collection.

The funding claims report in the business reports tab, may have slightly different values due to different rules for the rounding of the figures. We use the funding claim collection for payments.

Once you have submitted your mid-year funding claims to the Hub, you will also be able to view it on the **Skills Funding Service** 

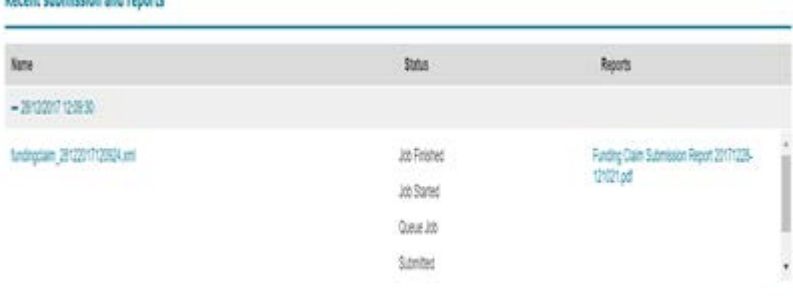

**Refer** 

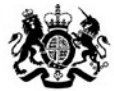

**Education & Skills Funding Agency** 

## **Further help and support**

Email: Telephone: [sde.servicedesk@education.gov.uk](mailto:servicedesk@sfa.bis.gov.uk)  0370 2670001

Service Desk opening hours:

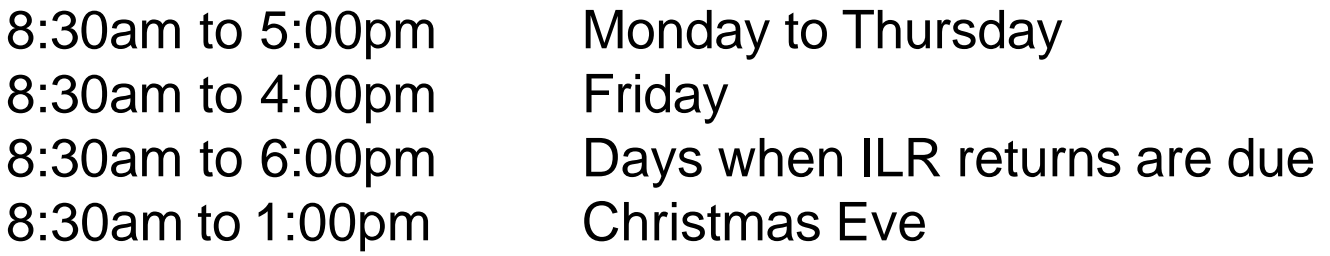

The Service Desk is closed weekends and bank holidays. Queries can be raised out of hours by email.